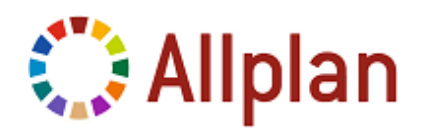

## **SMZ Dateien importieren**

## Programm: **Allplan 2014**

Beim Herunterladen von SmartParts aus dem Bereich Content von Allplan Connect erhalten Sie normalerweise Daten im SMZ Format.

Eine SMZ Datei (SMartPart Zipped) enthält ein einzelnes SmartPart inkl. aller externen Ressourcen (gezippt), mit der Information, wohin es bei Drag&Drop nach Allplan sich und seine externen Ressourcen automatisch entpacken soll.

## **So öffnen Sie eine SMZ-Datei und fügen sie in ein Teilbild ein**

- 1 Laden Sie die Datei herunter.
- 2 Ziehen Sie die Datei per Drag&Drop auf die Zeichenfläche.

**Tipp:** Sie können das SmartPart auch direkt aus der Connect-Palette per Drag&Drop auf die Zeichenfläche ziehen; damit sparen Sie das Zwischenspeichern.

Das SmartPart hängt am Fadenkreuz.

3 Klicken Sie in die Zeichenfläche und setzen Sie das SmartPart ab. Zum Absetzen stehen Ihnen in den **Eingabeoptionen** mehrere Hilfsfunktionen zur Verfügung.

Sie können die Eigenschaften des SmartParts entweder in der Palette bzw. einem Dialogfeld oder mit den Griffen verändern. Sofern die **Formateigenschaften** nicht im SmartPart selbst definiert sind, werden die Einstellungen aus der Symbolleiste **Format** verwendet.

- 4 Bestätigen Sie Ihre Änderungen mit **Anwenden**, und schließen Sie das Dialogfeld mit **OK**.
- 5 Drücken Sie ESC, um das Absetzen des SmartParts zu beenden.

Eine Kopie des zuletzt abgesetzten SmartParts hängt am Fadenkreuz.

6 Setzen Sie weitere SmartParts ab, oder beenden Sie die Funktion mit ESC.

**Hinweis:** Mit Doppelklick auf das SmartPart oder **Eigenschaften** aus dem Kontextmenü können Sie nachträglich abgesetzte SmartParts mit Dialog und Griffen modifizieren.

**Hinweis:** Das importierte SmartPart können sie künftig in der Bibliothek **SmartParts** auswählen.

Die Bibliothek **SmartParts** in der Palette **Bibliothek** erleichtert Ihnen ein schnelles und unkompliziertes Verwenden der importierten SmartParts in Ihre Projekte. Die Bibliothek wird mit **SmartPart** (Menü **Erzeugen** - **Zusätzliche Module** - **SmartParts**) oder über die Palette **Bibliothek** geöffnet. Navigieren Sie in den Ordnern der Palette; damit erreichen Sie

## auch die Ordner **Büro** bzw. **Standard** mit den im Lieferumfang von Allplan enthaltenen SmartParts.

Die Nemetschek Allplan Systems GmbH sowie die an sie angeschlossenen Vertriebsorganisationen übernehmen keinerlei Gewährleistung und Haftung dafür, dass die angebotenen Informationen auch die gewünschten Ergebnisse erzielen.

Die Entscheidung und Verantwortung, ob und in welcher Form Sie die angebotenen Informationen nutzen, liegt daher allein bei Ihnen.

Im Übrigen gelten die Lizenzbedingungen der Nemetschek Allplan Systems GmbH und/oder die Allgemeinen Lizenz- und Geschäftsbedingungen der Vertriebsorganisation, über die Sie die Leistung beziehen, in ihrer jeweils aktuellen Fassung. © Nemetschek Allplan Systems GmbH. Alle Rechte vorbehalten.